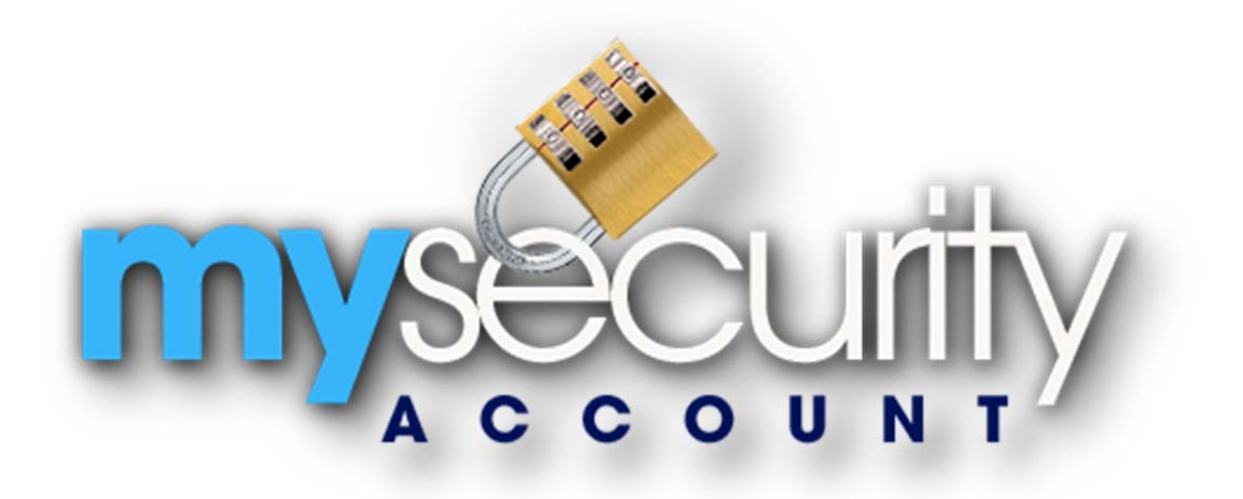

**User Documentation** 

**App Version: Android 1.1.0** 

**©RRMS 2012** 

# **Contents**

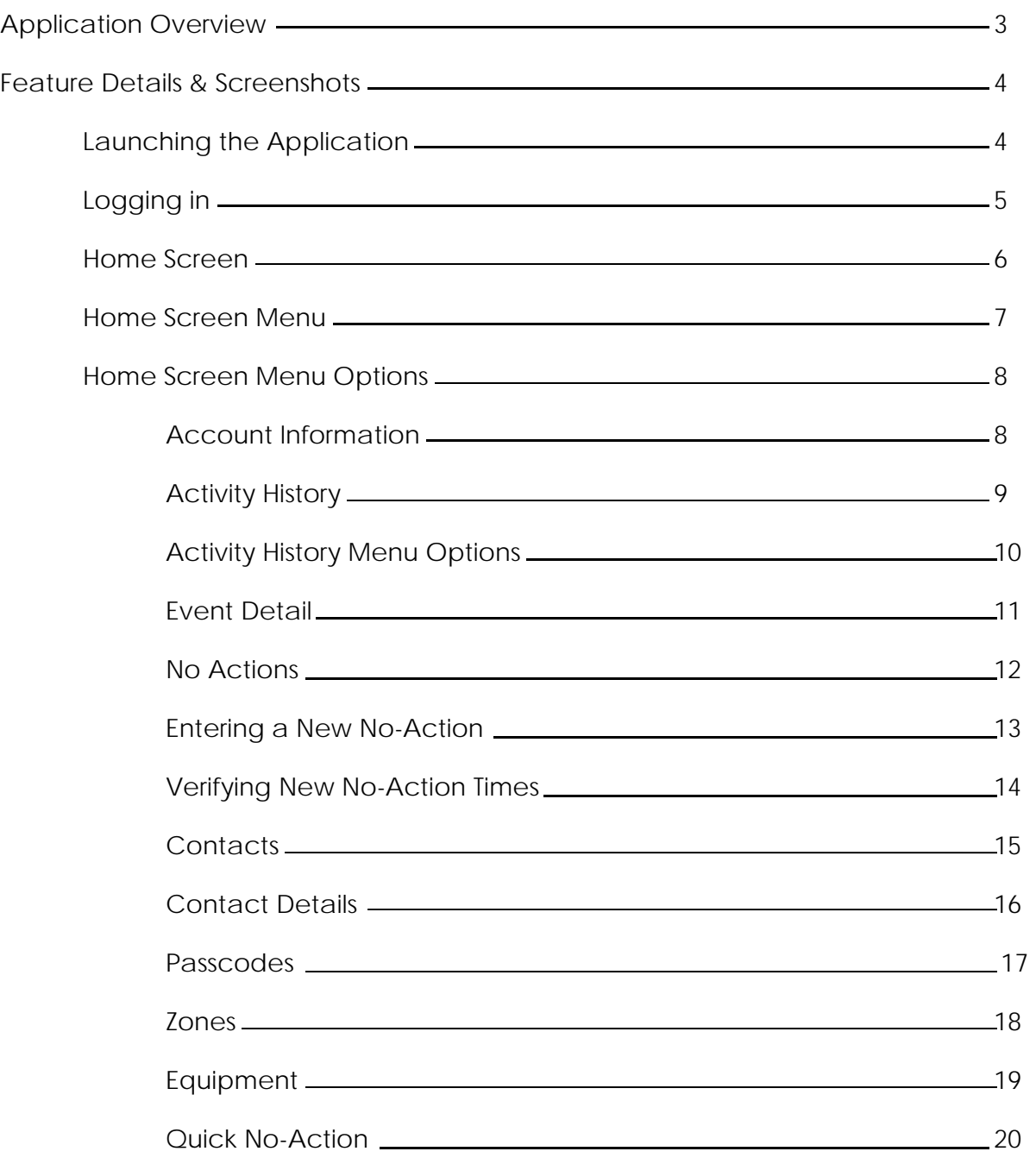

# **Application Overview**

My Security Account is an application designed to run on most Android OS powered devices. This application is designed for users of Residential and Commercial security systems. By providing instant access directly to the security monitoring database, customers have all of their security system's information at their fingertips.

Feature Listing:

- Available for download from the Google Play Store
- Supports both portrait and landscape orientations
- Designed for optimal display on both phones and tablets
- Secure Login ensures that your data is secure. Login information can be saved so it does not have to be re‐entered.
- Account Information View detailed information about the security system
- Activity History View all event history including signal activity and alarm related actions
- No Actions Place the system in 'test' or 'offline' mode and place it back online.
- Contacts View the contacts that are setup with access to the system.
- Passcodes View passcodes and their authority levels on the system.
- Zones View the sensor definitions defined for the system.
- Equipment View detailed information regarding the system's panel and transmitter
- Quick No Action Take the system offline for 1 hour with two quick presses

## **Launching the Application**

Once the application has been downloaded from the Google Play Store, it can be started by pressing on the 'My Security Account' icon from the list of installed applications.

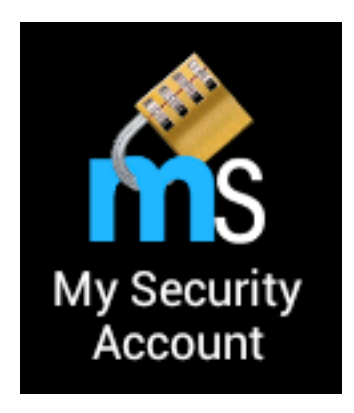

The application fully supports multi‐tasking and will run in the background after being started.

## **Logging In**

In order to log in, a valid username and password must be entered. The username is typically the system number (account number). The password can be either a specific contact passcode or a site level passcode.

Login information can be saved for subsequent logins by checking the Save Login Info checkbox.

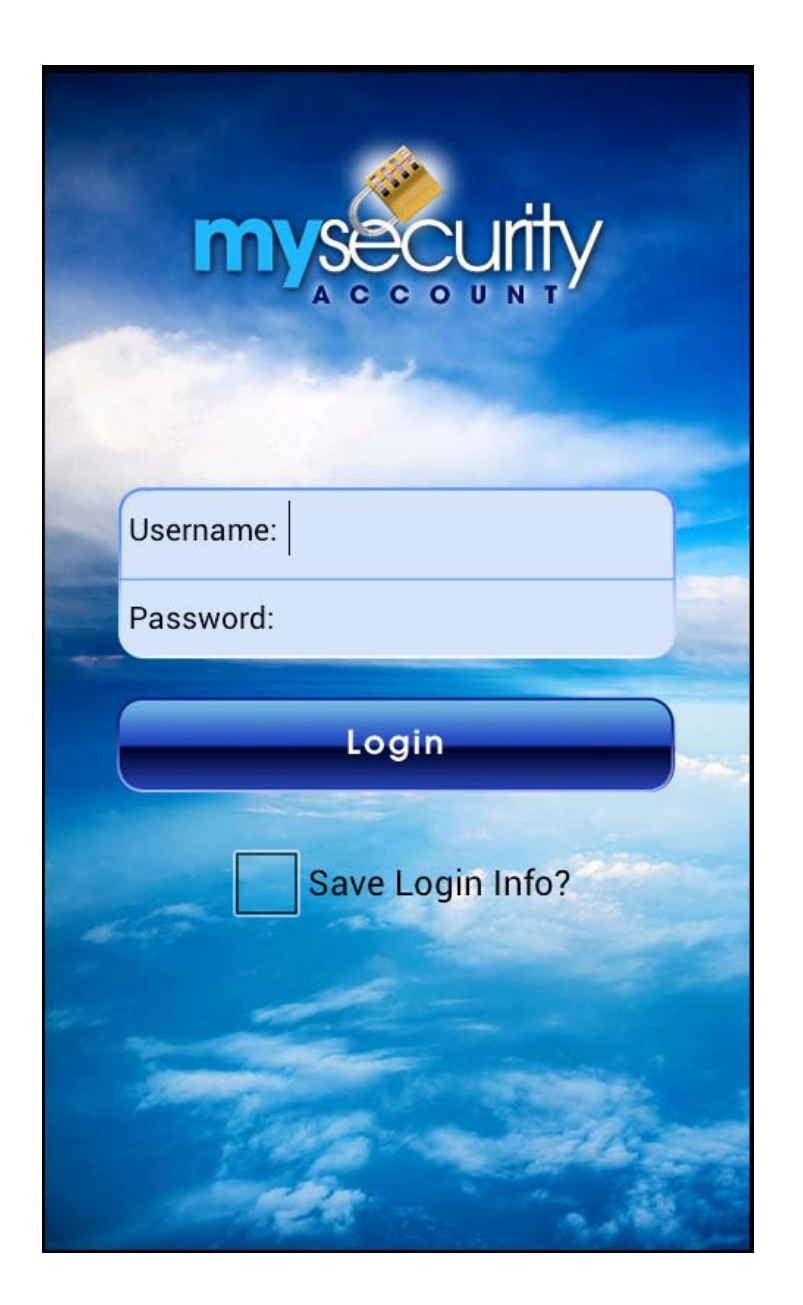

### **Home Screen**

The home screen displays the current system status as well as the menu of available options in the application.

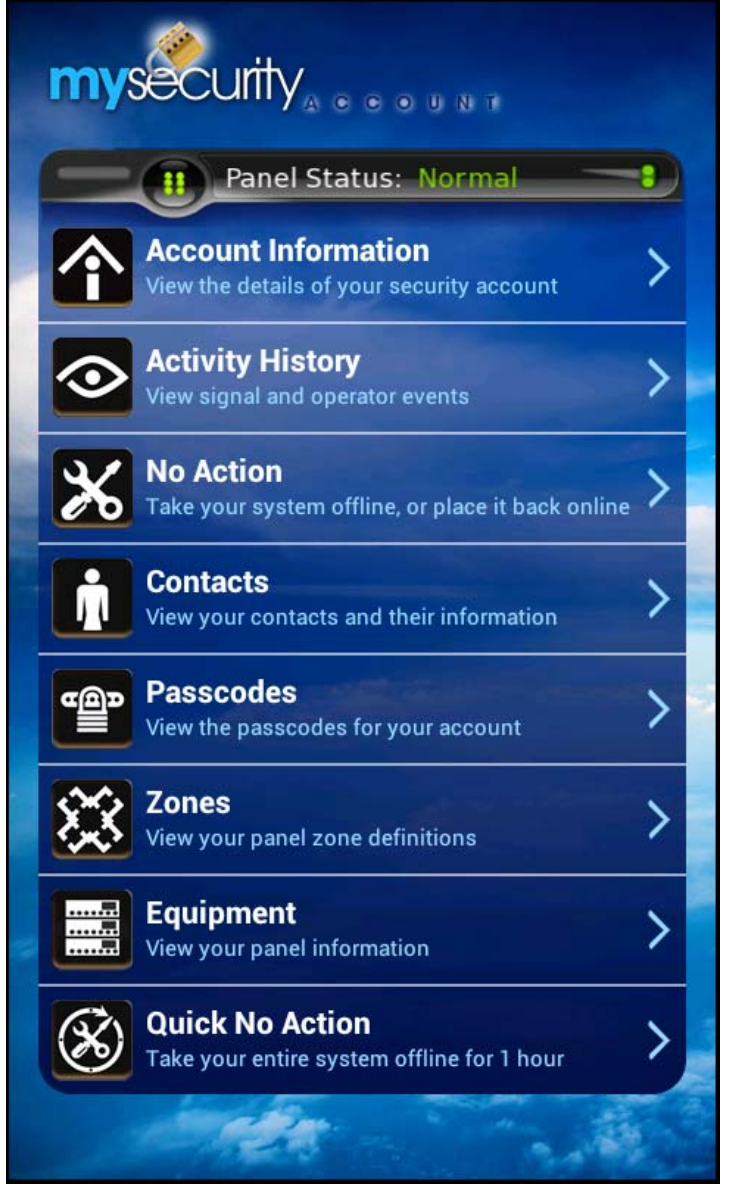

#### **Home Screen Menu**

Pressing the menu button on the Android device will present additional options, viewable as a pop‐up on the Home Page Menu. This presents options for logging out, a help screen, information about the application, and for refreshing the home screen.

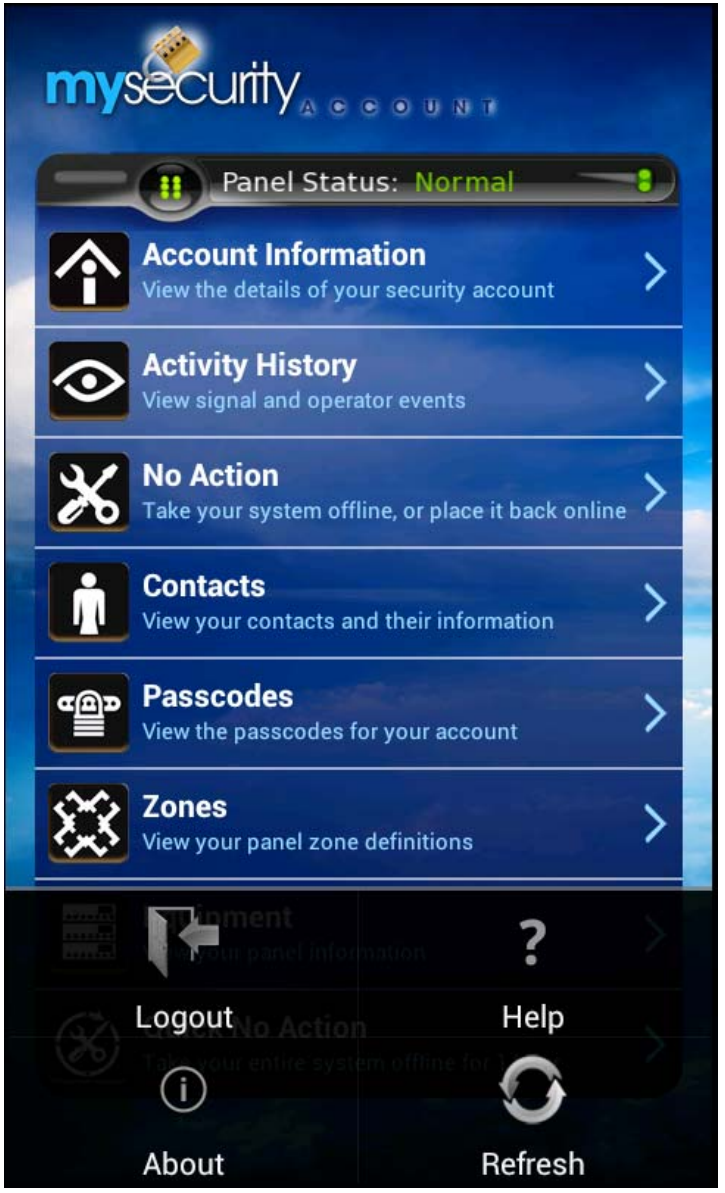

## **Home Screen Menu Options**

## **Account Information**

The Account Information screen displays the basic account information including name, address, account type, current status, in‐service and out‐of‐service dates, and account phone numbers.

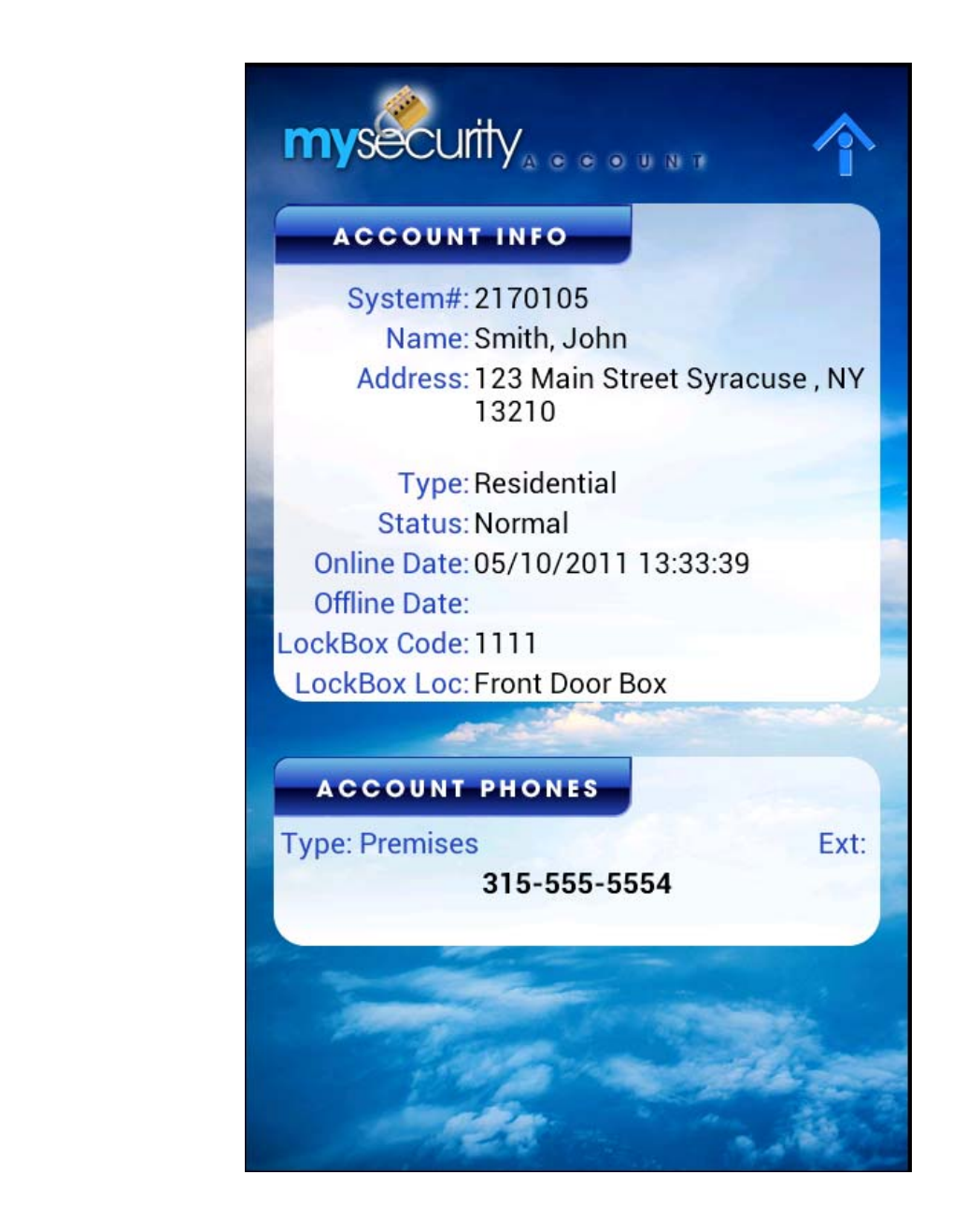

## **Activity History**

Activity History displays the event history for the system. Pressing on an event will load the event detail screen. Pressing the menu button will present the user with options to refresh, select a date for viewing history, as well as settings. Settings will allow the user to select to see if they want to include operator actions or exclude them so that only signal traffic is displayed.

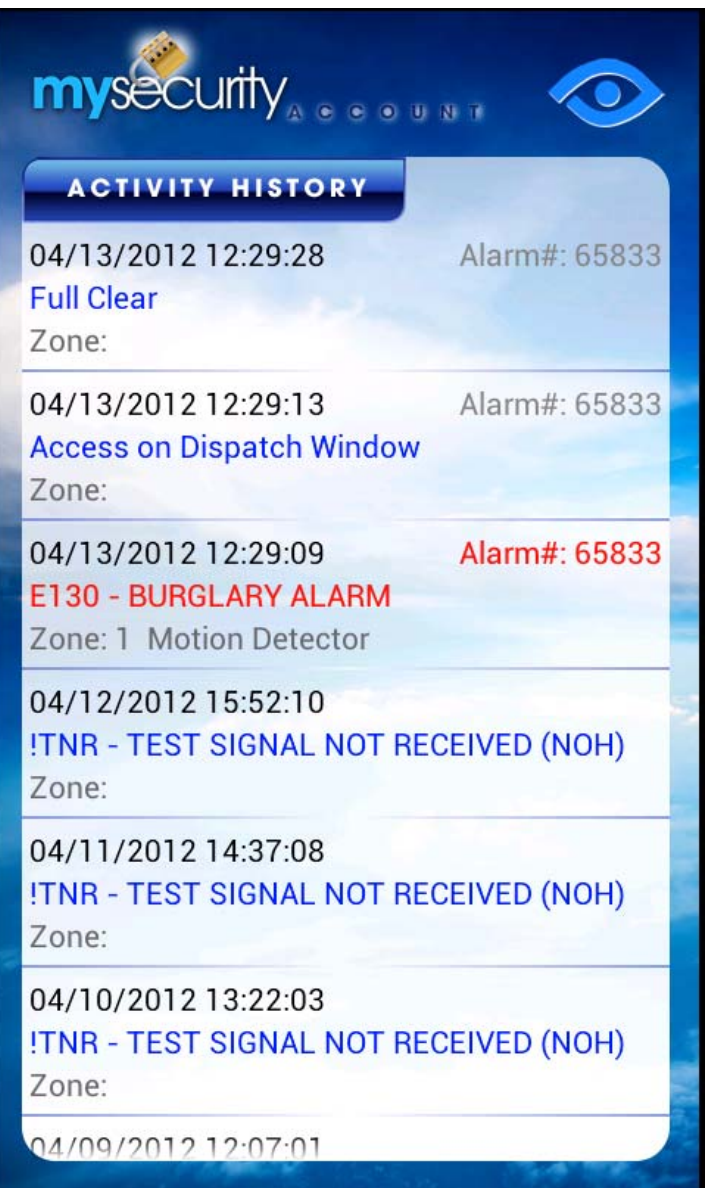

## **Activity History Menu Options**

These options are accessed by pressing the menu button on the device.

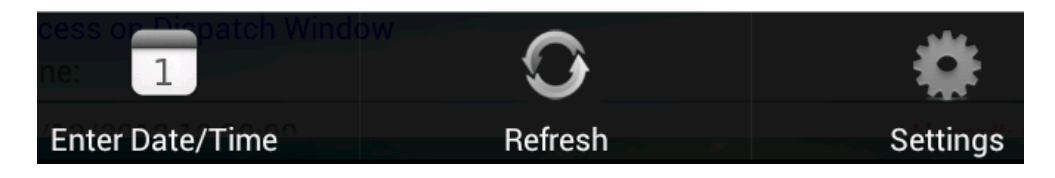

Pressing the Enter Date/Time menu option will allow the user to enter a date and time to start viewing events from. The history will be presented going back in time from this entry.

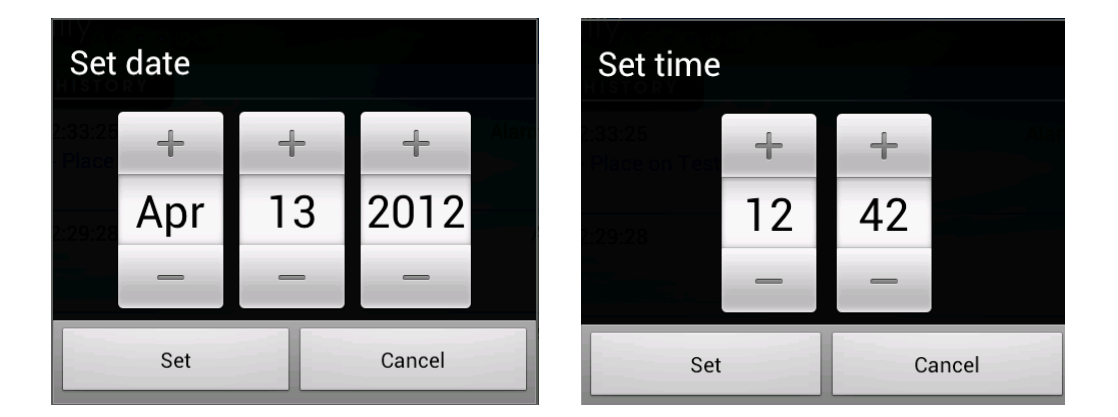

Pressing the settings menu option will allow the user to set the preference of viewing operator actions. These are the actions taken by the monitoring station on alarm events.

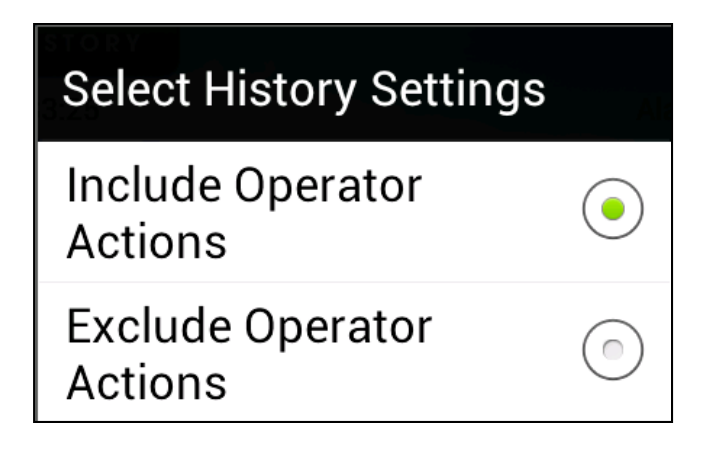

#### **Event Detail**

Event detail displays all of the information related to a specific history event.

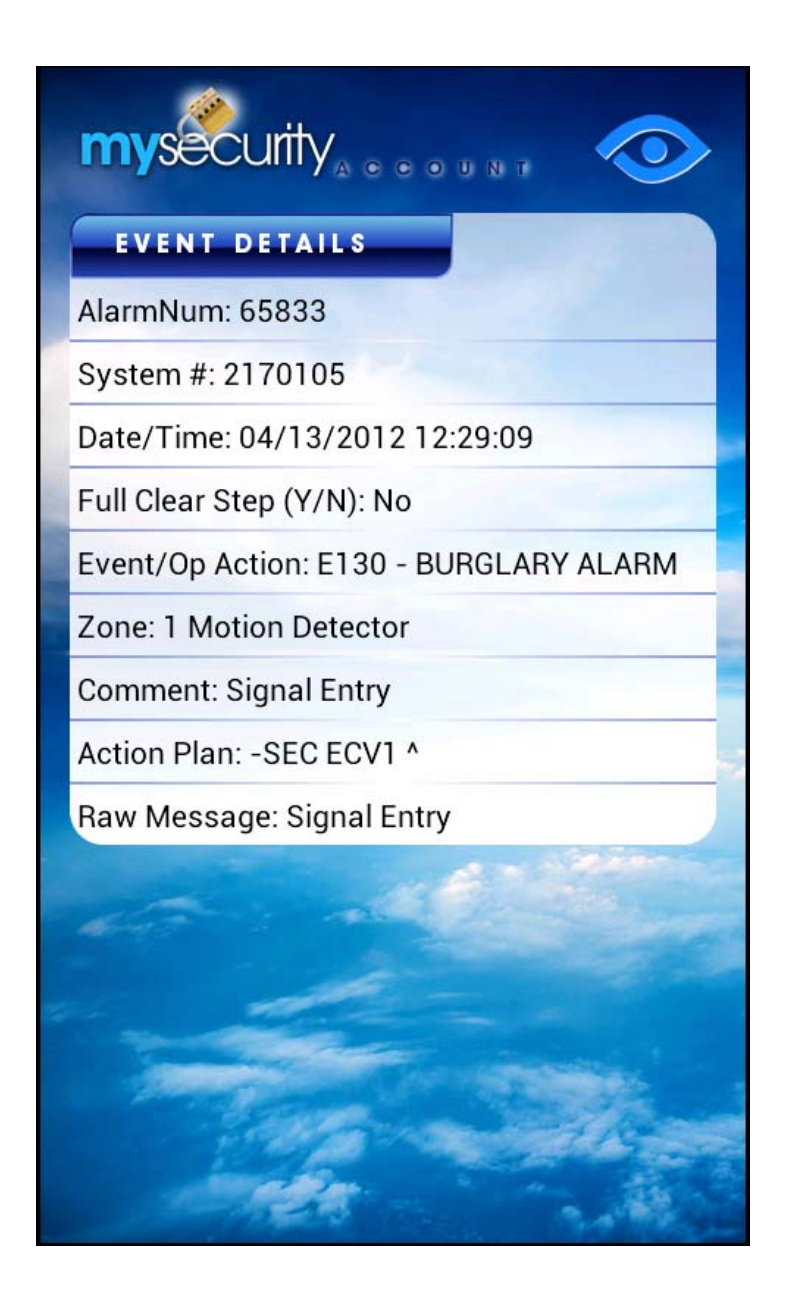

#### **No Action**

No Action allows the user to place the system on test, or in a standby state. If any signals are received by the monitoring station while the system is on No Action, then alarms will not be created in the system and operators will not take action on them. This screen will list any existing No Actions, allow the user to delete them, or enter a new No Action.

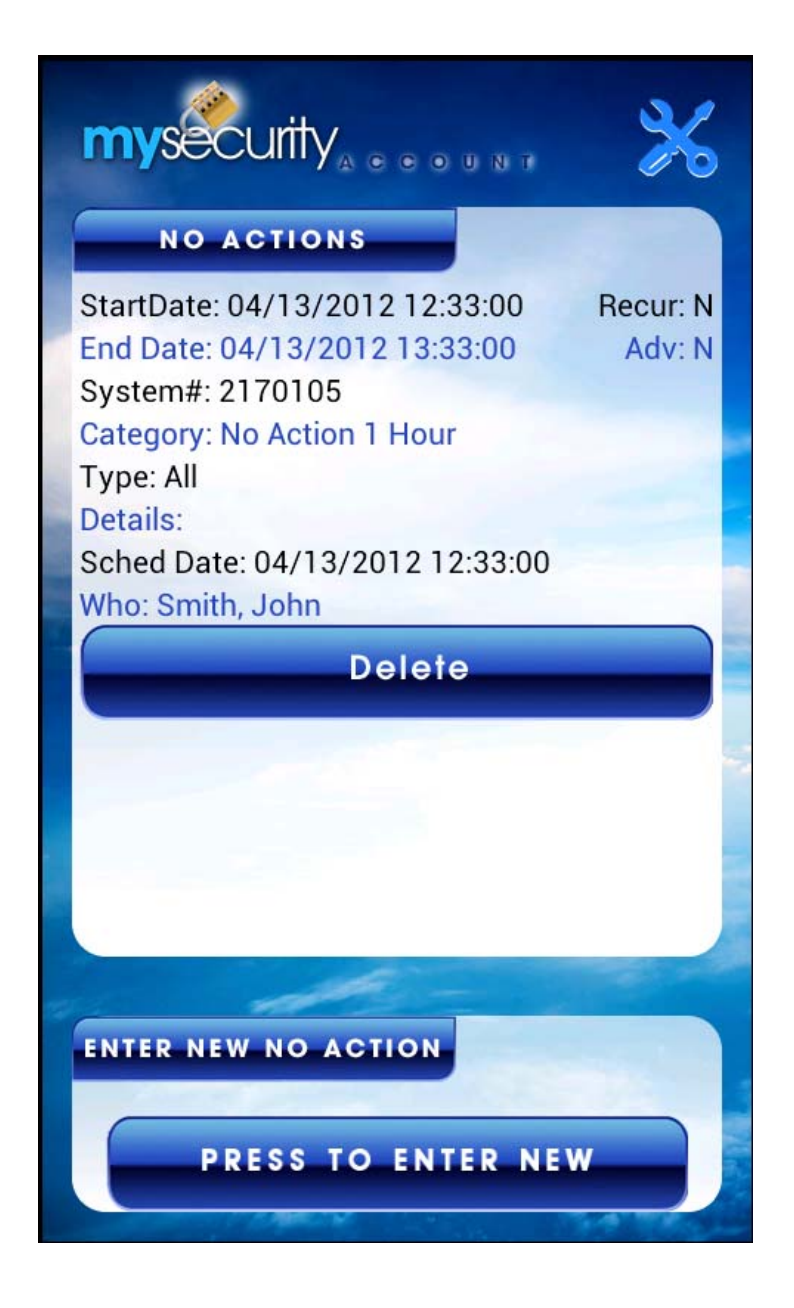

## **Entering a New No Action**

The user will have to select the duration of the No Action, or the Live Test that they want to enter. When an account is on Live Test, alarms will be created from signals that are received and operators at the monitoring station will read a script back to the user. A Live Test is primarily used for testing twoway voice systems.

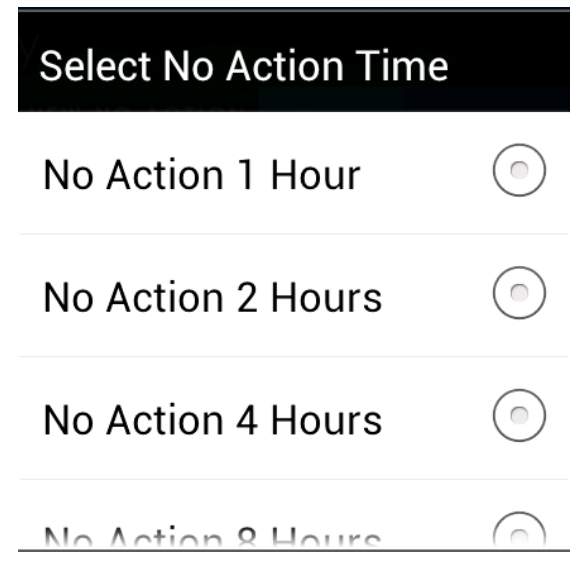

### **Verifying New No Action Times**

The times for the no action category that was selected are returned so the user can verify that they are correct. If the system has a secondary transmitter, then by checking the 'Include Secondary Panels' checkbox, that device will also be included in the No Action.

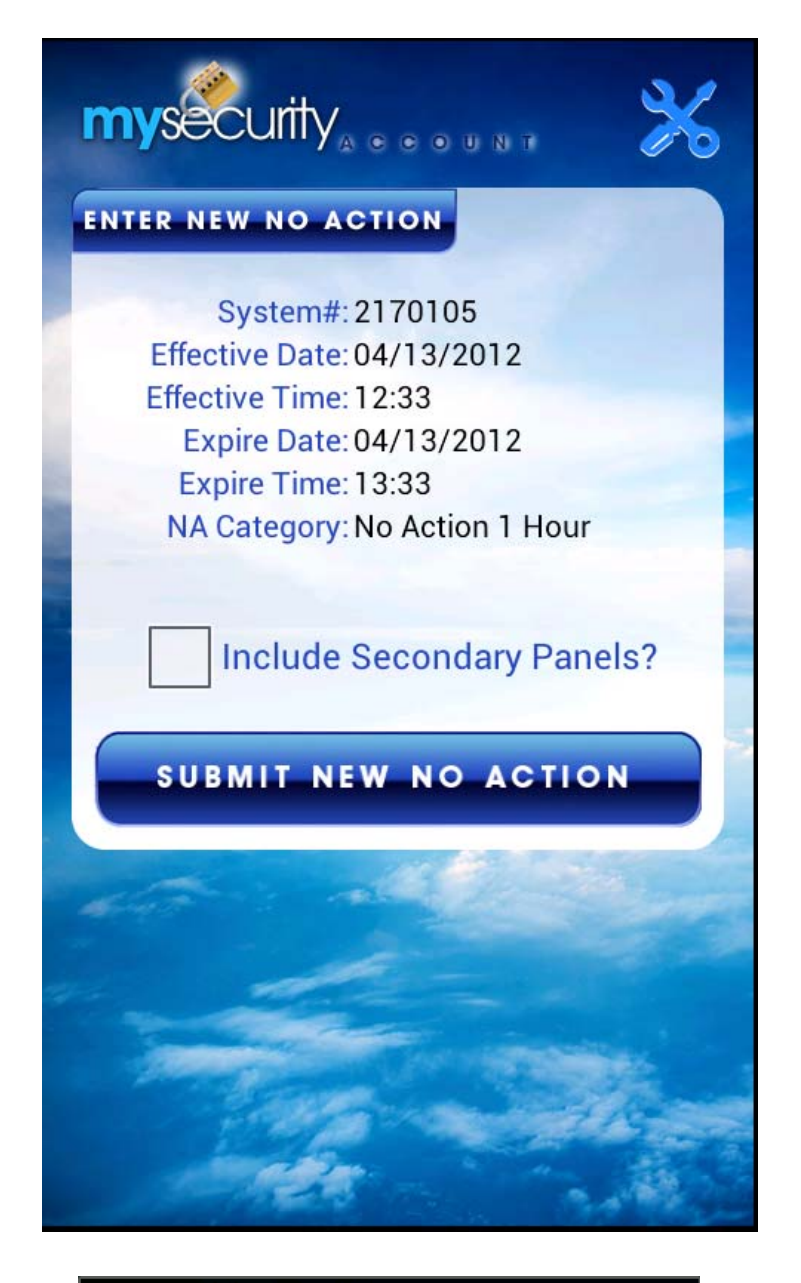

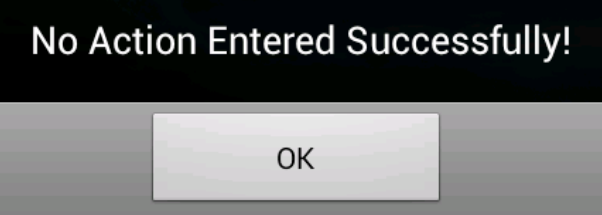

#### **Contacts**

The contact screen lists all contacts for the system. Listed here are individuals that will be notified on alarms, as well as those set up with only access passcodes. Pressing on a contact will present the user with the detail screen for that contact.

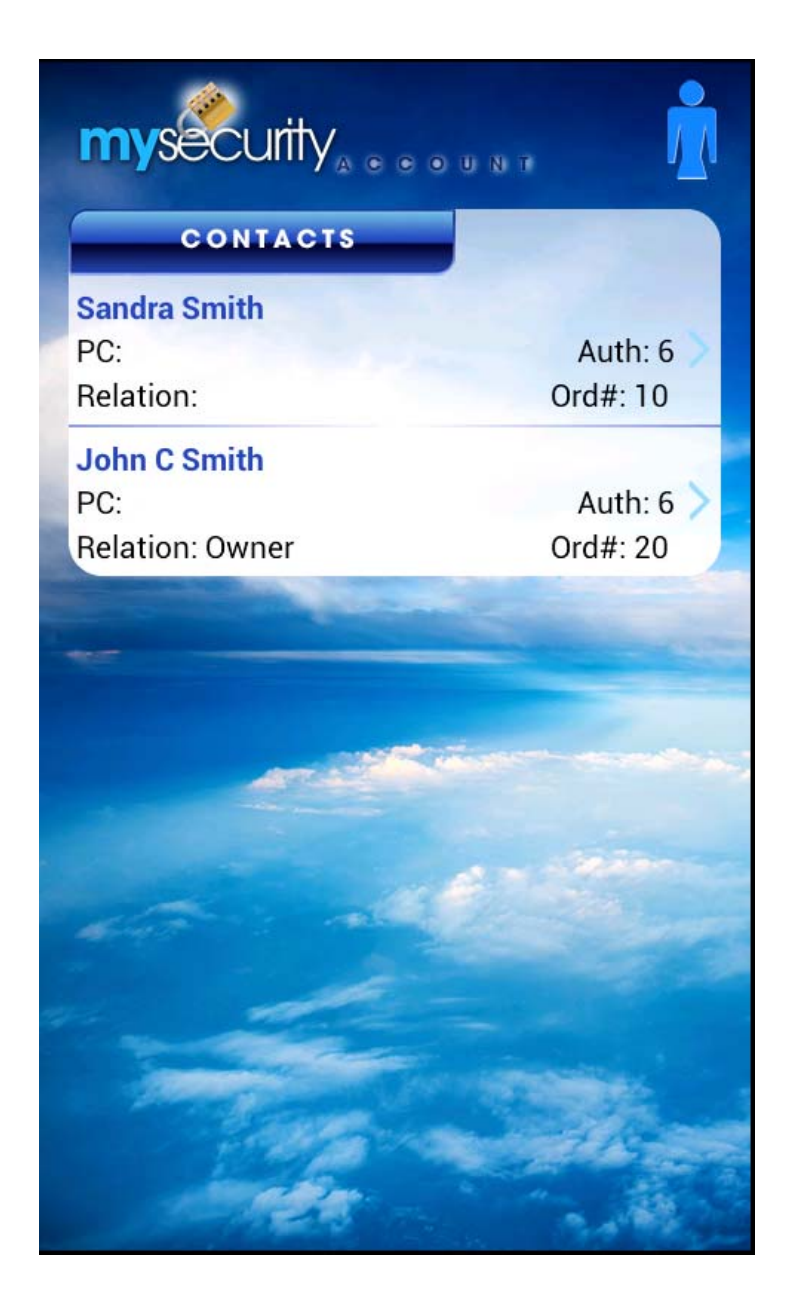

## **Contact Details**

The Contact Details screen displays a contact's information including authority level, phones, and email addresses, if they exist.

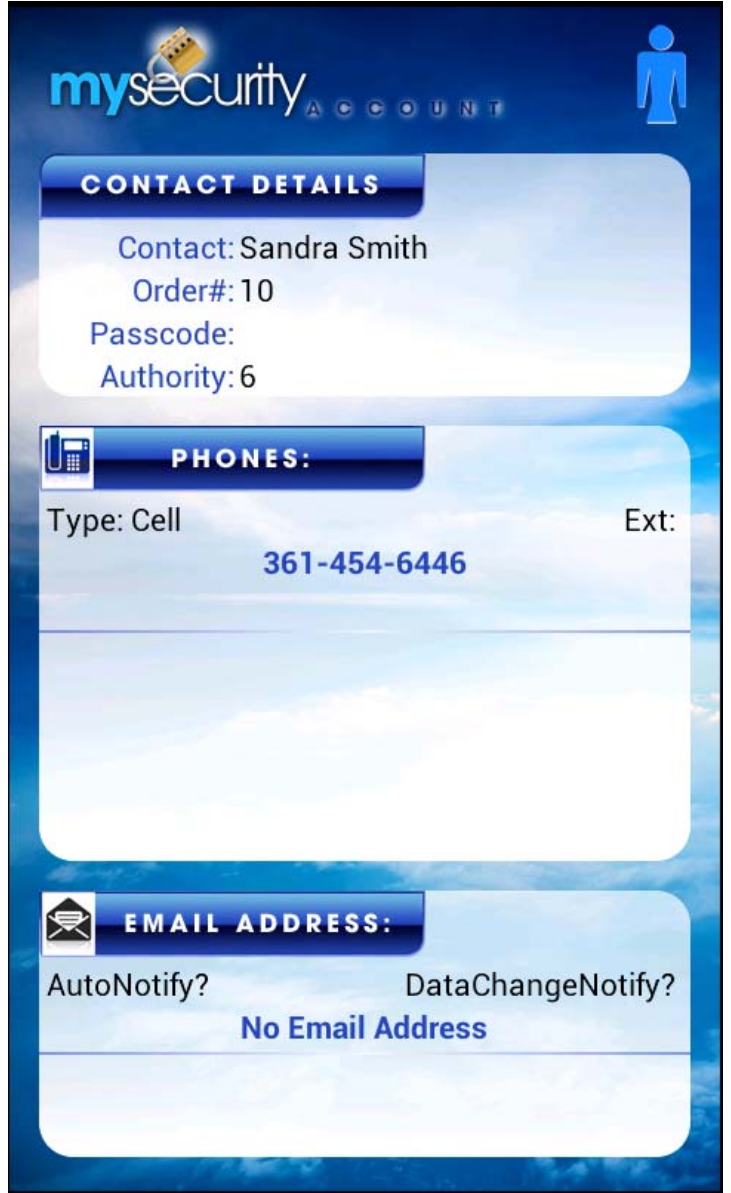

#### **Passcodes**

The Passcodes screen displays all of the system level passcodes. This screen does not include contact passcodes.

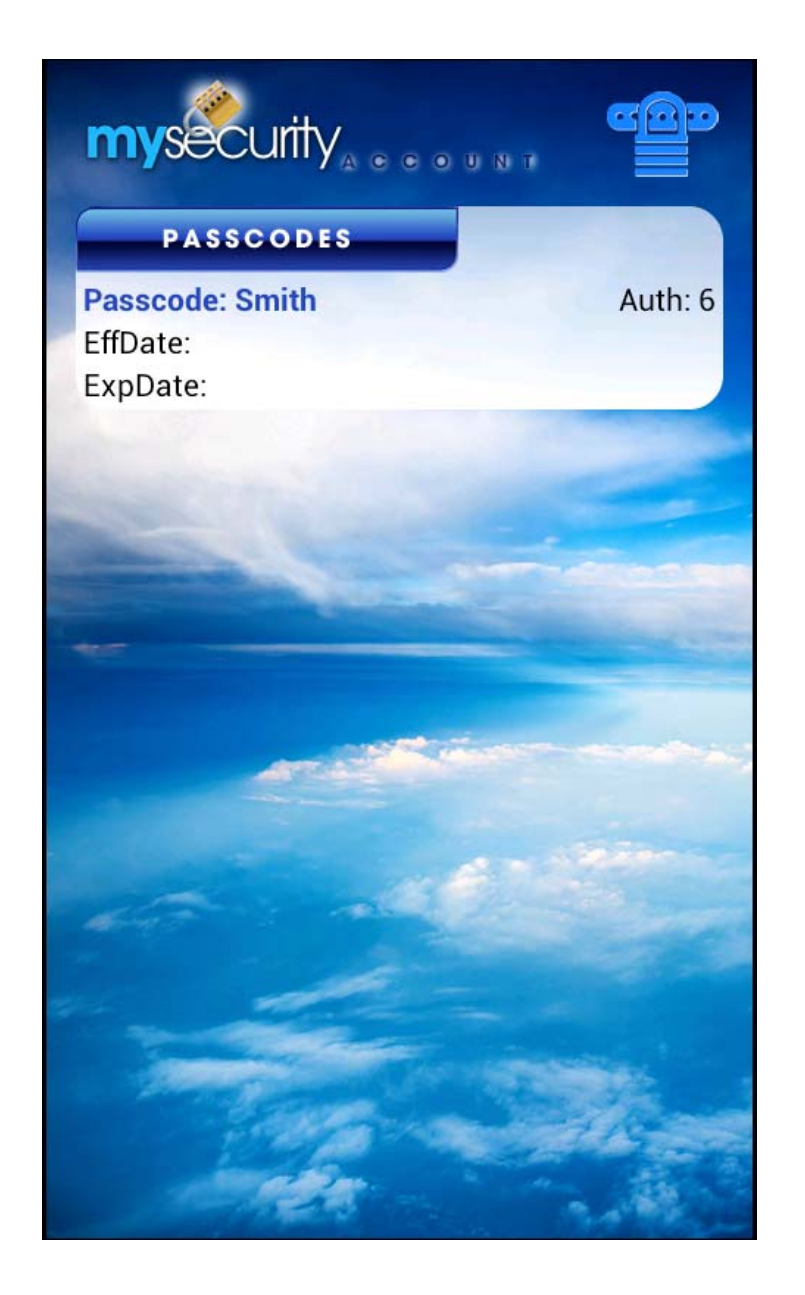

#### **Zones**

The Zones screen displays all of the sensor information installed for your system. Default definitions for your security installer are shown in italics. If there are more than 20 records, more can be loaded by pressing the 'Load More Zoning' cell at the bottom of the list.

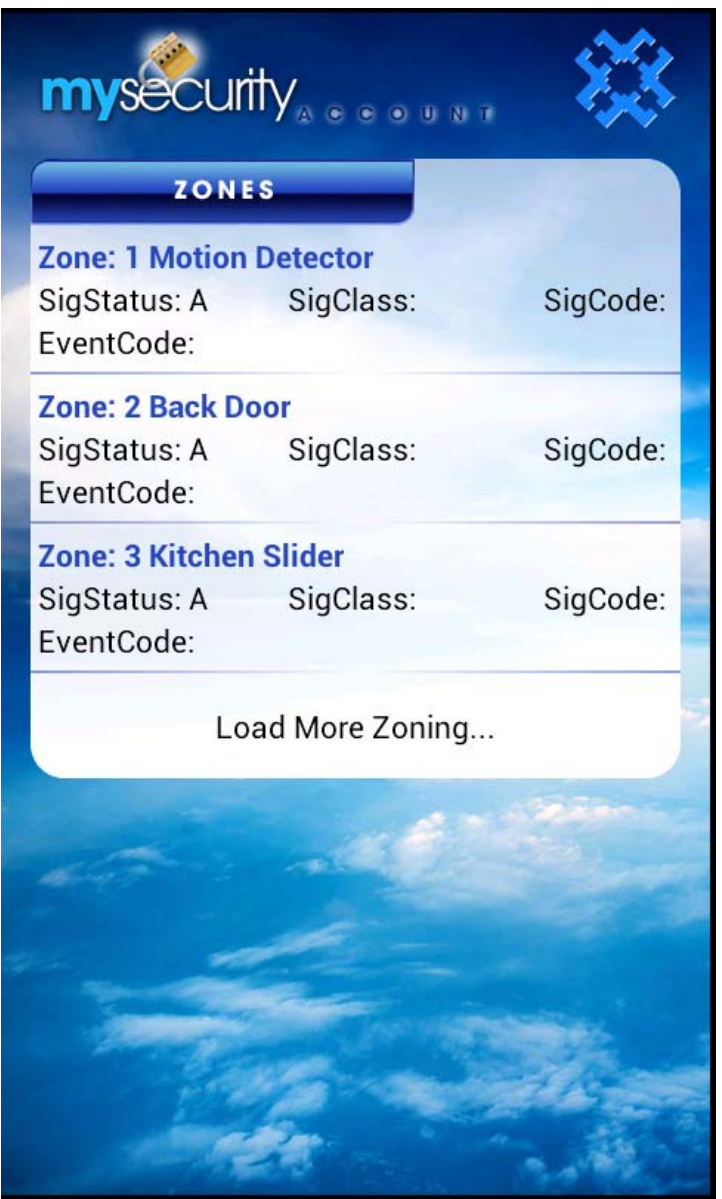

### **Equipment**

The Equipment screen displays all of the detailed information regarding the alarm panel installed at the location. Panel status is also displayed on the lower portion of the screen. If the system has multiple system numbers (transmitters) then pressing on the panel cell will load the information for that system number.

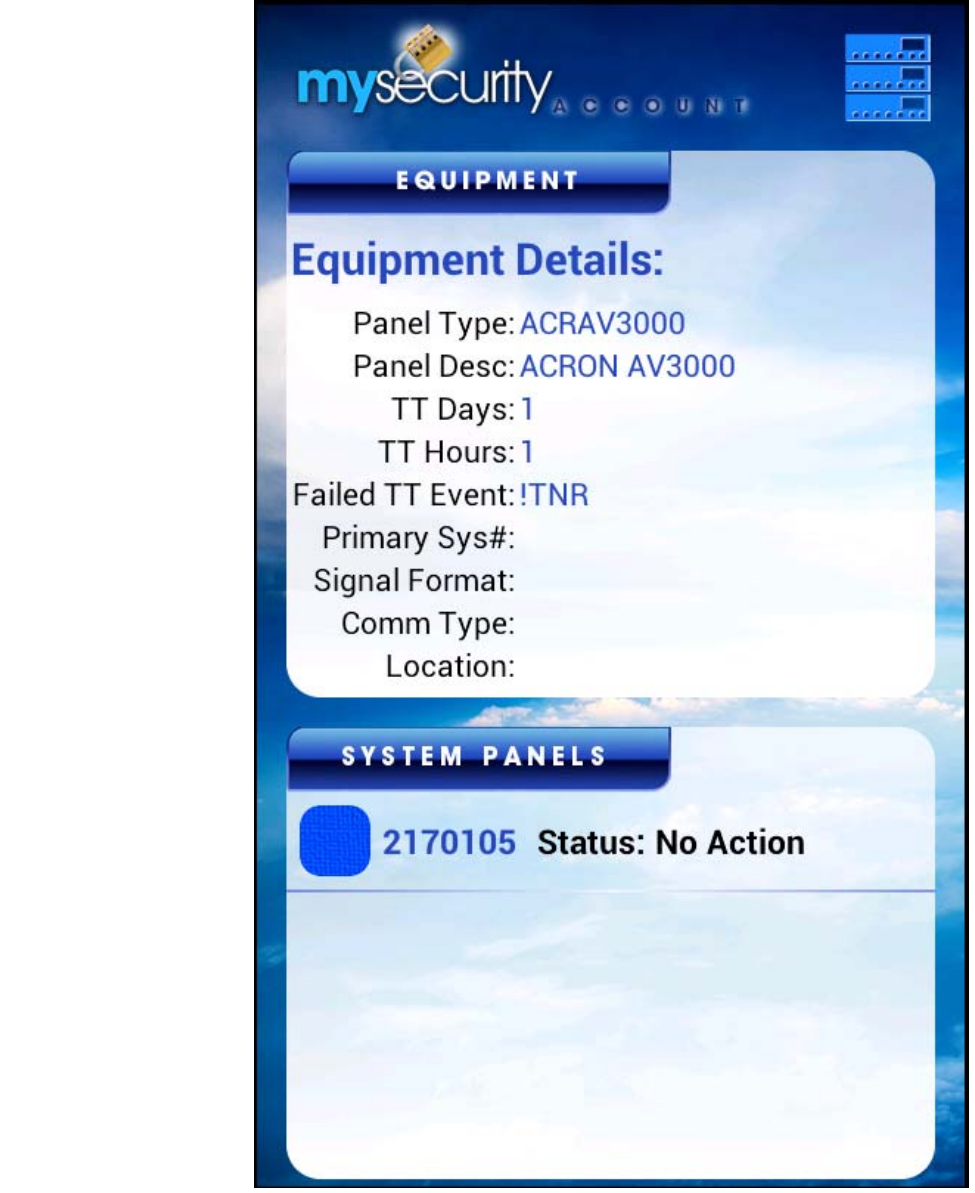

### **Quick No-Action**

The Quick No Action button will place the account on No Action for one hour. The user will be prompted with the expire times for the test period. Upon pressing submit, the system will be placed on No Action for the one hour period.

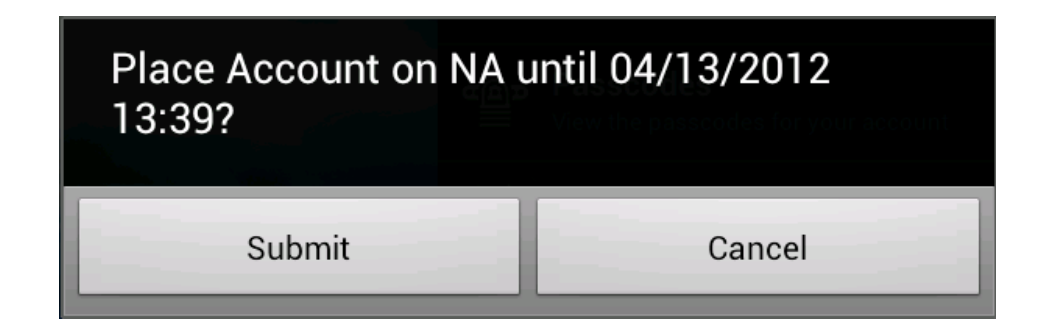